#### **Respondent Login & Registration Guide**

The new IDOI Help Center will increase business efficiency, improve services, reduce time-related costs, and create higher visibility into status and related historical records.

Via the IDOI Help Center, respondents can check the status of open complaints, review the resolution codes of closed complaints, view the related documentation and correspondence, reply to complaints, attach documents to the complaint for review, and dispute closing codes.

The new IDOI Help Center will be accessible across electronic devices, including phones, tablets, and desktops.

\*\*For important information about the complaints process see <u>"Understanding the Provider Complaint Process"</u>\*\*

To respond to a Complaint or External Review, you must first create an account.

From the Home Page of the IDOI Help Center, click on 'Create an Account'.

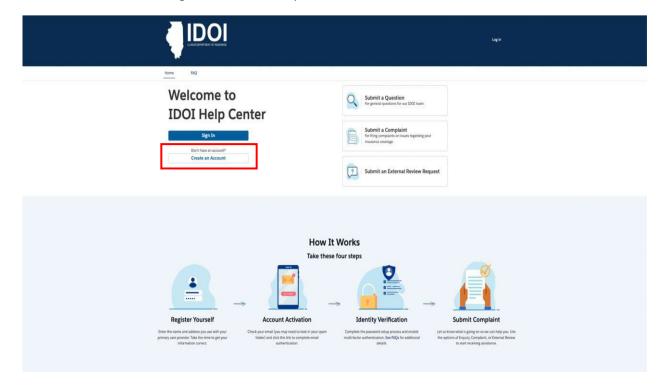

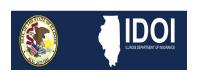

#### **Respondent Login & Registration Guide**

You will be directed to the ILogin page.

You will be required to enter:

- Email
- Password
- First Name
- Last Name

After entering all required information, click on 'Register'.

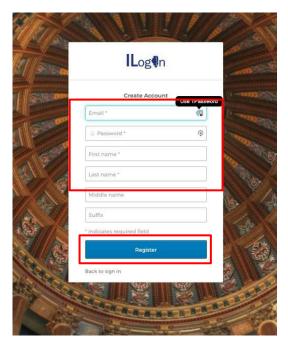

You will receive notification that a Verification Email has been sent.

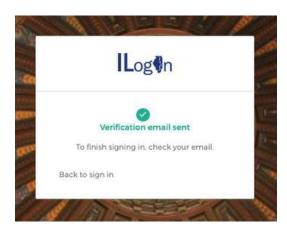

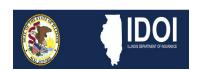

#### **Respondent Login & Registration Guide**

To continue the sign in process, check the email address you provided in the account setup process to retrieve the verification email. Follow the directions in the email to complete the activation of your account by clicking the 'Activate ILogin Account' button.

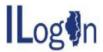

| State of                | IIIIIOIS                                                                                                    |
|-------------------------|----------------------------------------------------------------------------------------------------|
| Hi                      | E                                                                                                    |
| An ILogin acc           | count has been created. Your username is                                                                                                    |
| You will need<br>below. | to complete the activation and configuration of your account via the activation link                                                                                                    |
|                         |                                                                                                    |
| two authenti            | ited to setup your Multi-Factor Authentication (MFA), it is suggested you setup at least<br>cation methods. If one is not available, you have the option to switch to another metho<br>acting the support team. Okta Verify is a preferred method. |
| two authenti            | cation methods. If one is not available, you have the option to switch to another metho                                                                                                    |
| two authenti            | cation methods. If one is not available, you have the option to switch to another metho<br>acting the support team. Okta Verify is a preferred method.                                                                                             |

Once the account has been activated the link in this email will no longer work and you will need to access your application by going to gov

If you experience difficulties accessing your account, you can send a help request to your system administrator using the link:

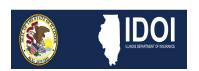

#### **Respondent Login & Registration Guide**

You will be directed back to the ILogin page where you will enter the Username provided in the above email as well as the Password created during the registration process.

Click 'Sign In' to move to the next step in the setup process.

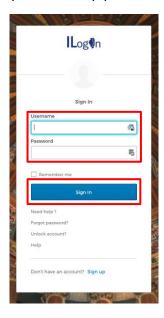

You will be directed to setup Multifactor Authentication, an identity verification tool used for account security. At least *ONE* option must be chosen.

After selecting your chosen option, click 'Setup'.

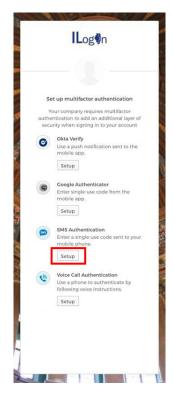

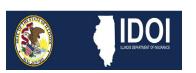

#### **Respondent Login & Registration Guide**

Assuming SMS Authentication is the option chosen, you will be directed to provide the phone number to which you would like to receive the single-use code.

After inputting the desired phone number, click 'Send code'.

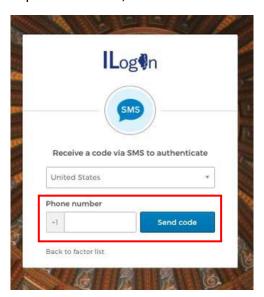

Retrieve the single-use code from your phone and enter the code in the provided area of the next screen to which you are directed.

After entering the code, click 'Verify'.

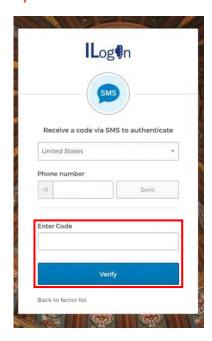

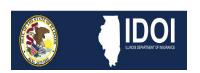

### **Respondent Login & Registration Guide**

You will be redirected back to the MFA screen which will now show the 'Enrolled Factors', indicating the method of MFA you have selected.

Click 'Finish' on this screen.

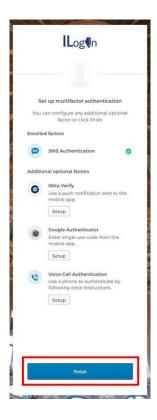

You will be directed to the next page where you can add a phone number for resetting your password or unlocking your account (Optional), as well as selecting a security image (Required).

Select your preferred security image and click 'Create My Account'.

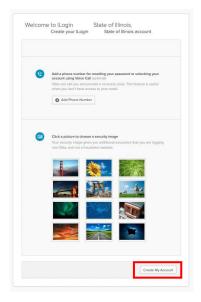

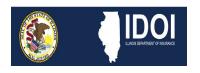

#### **Respondent Login & Registration Guide**

You are directed to the 'My Apps' page where you will select the IDOI Help Center app.

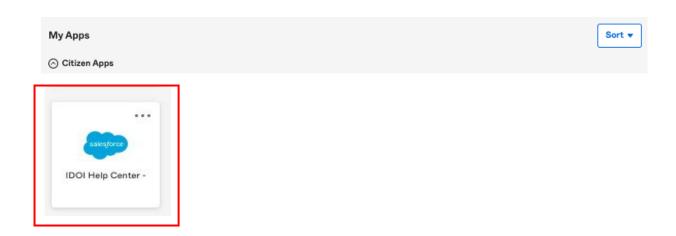

Next, you will select your role within the IDOI Help Center.

For Respondent Accounts, choose "Create an online account to **respond** to a complaint or external review".

After making your selection, click 'Next'.

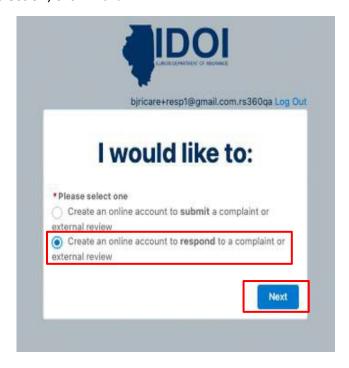

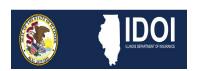

#### **Respondent Login & Registration Guide**

You will then be required to identify if you are or represent:

- An Insurance Company
- A Producer/Public Adjuster
- Other Regulated Entity

After making your selection, click 'Next'.

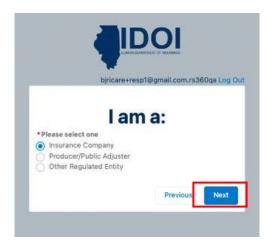

Depending on the previous selection, you will be required to enter identifying information. All required information is noted by a red asterisk.

After entering all required information, click 'Next'.

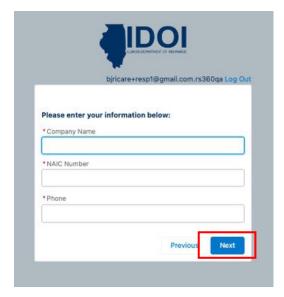

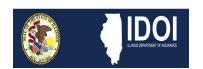

#### **Respondent Login & Registration Guide**

You have now successfully submitted your account for approval and will receive the following message:

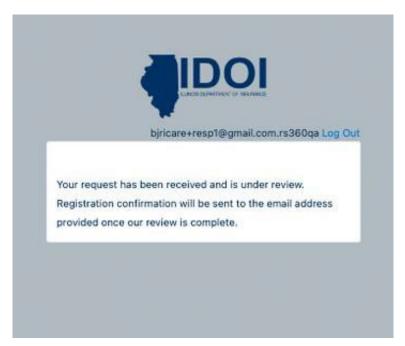

Your account submission will be reviewed and, if approved, you will receive the following email confirmation:

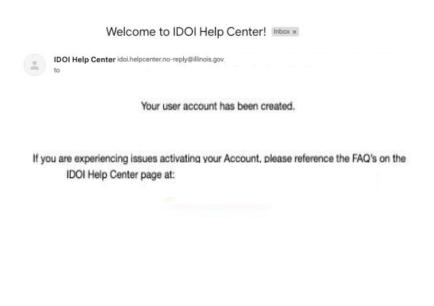

This is an automatically generated message from State of Illinois. Replies are not monitored

or answered. State of Illinois

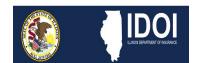